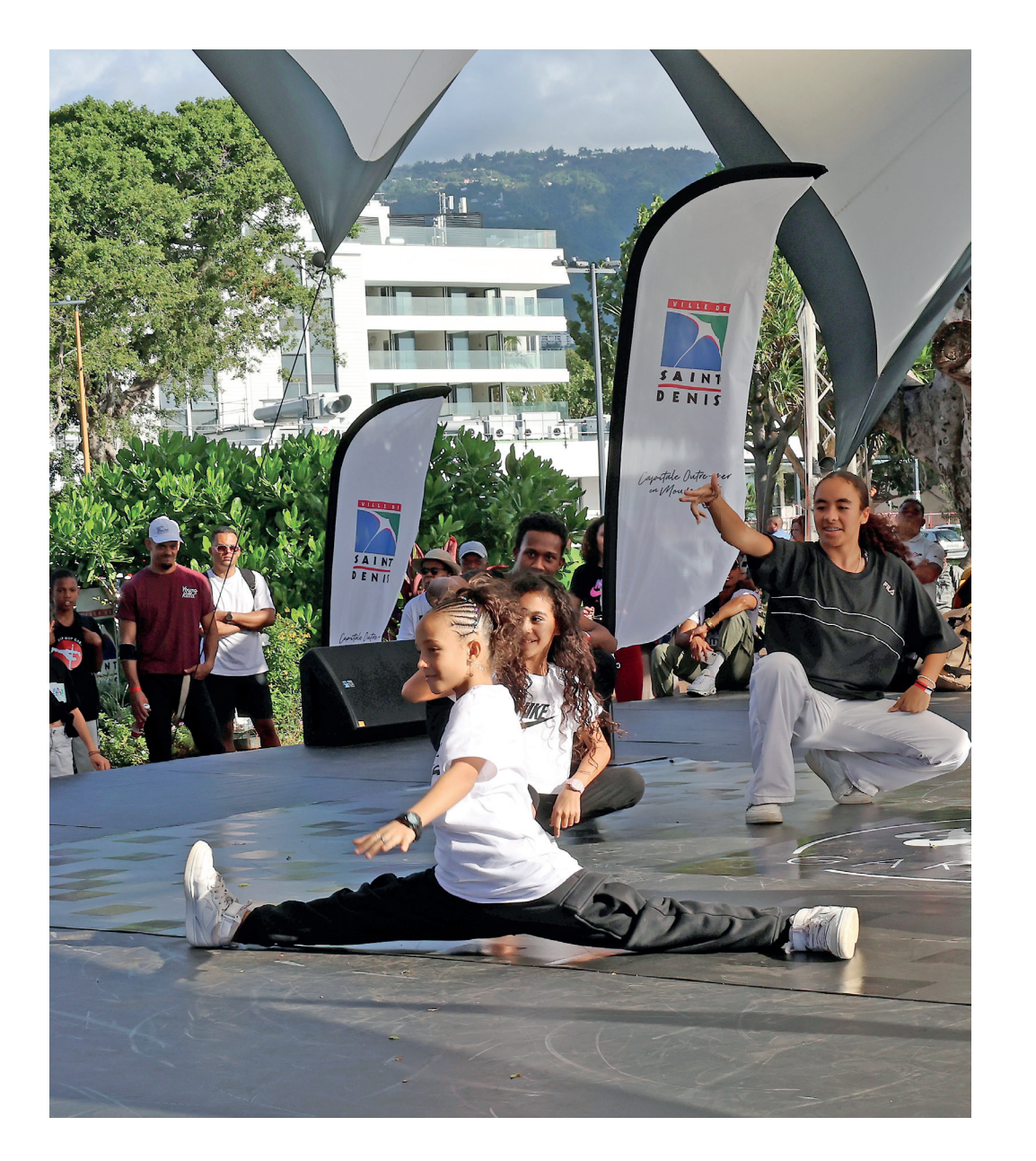

# **ASSOCiATiONS, FAiTES VOTRE DEMANDE DE SUBVENTiON**

# **GUiDE DE DÉPÔT DE DOSSiER**

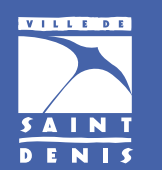

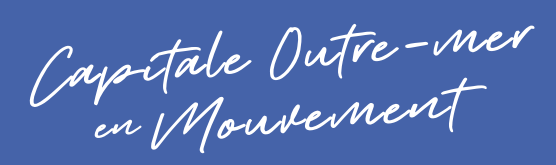

(f) (a) **WWW.SAINTDENIS.RE** 

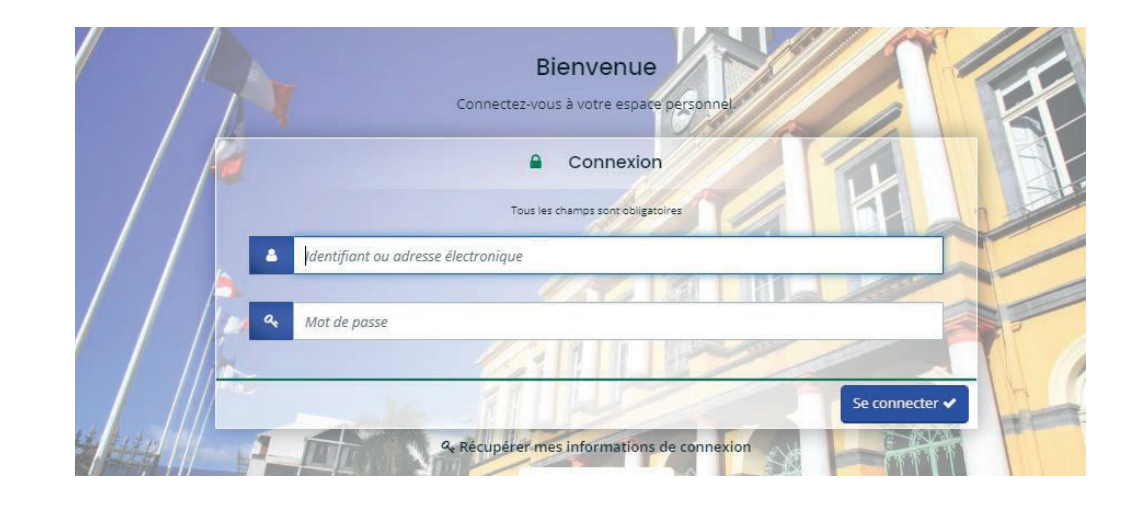

# **PORTAIL ASSOCIATIONS - GUIDE UTILISATEUR**

## **SOMMAIRE**

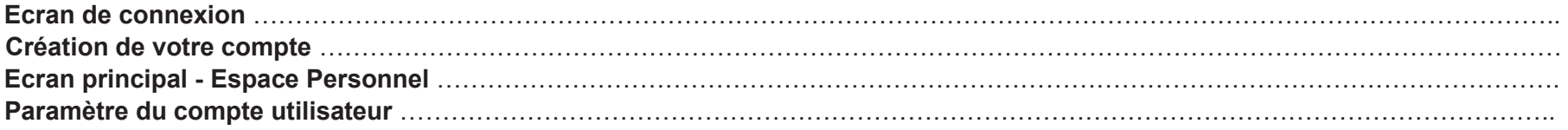

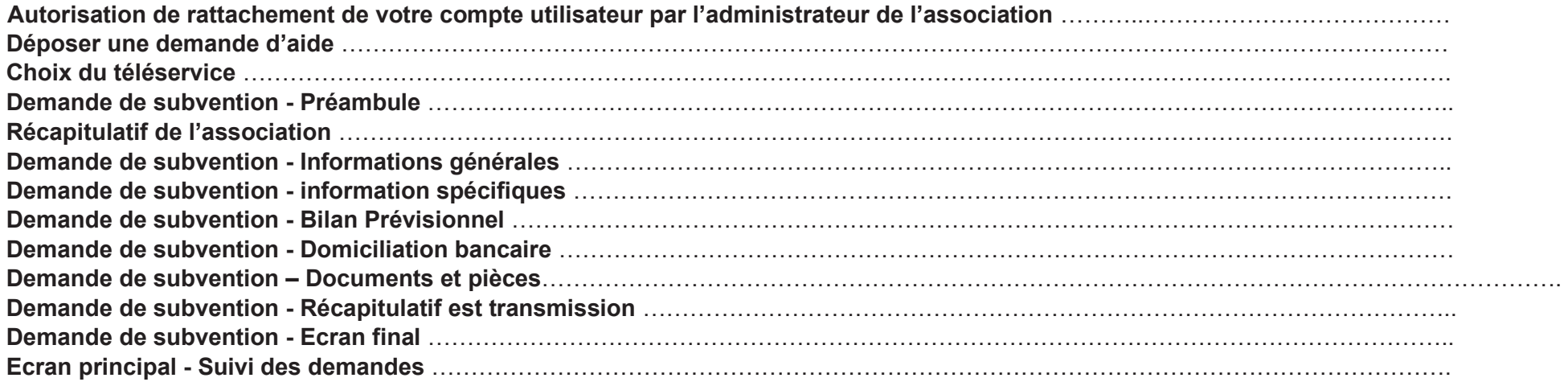

## **Ecran de connexion**

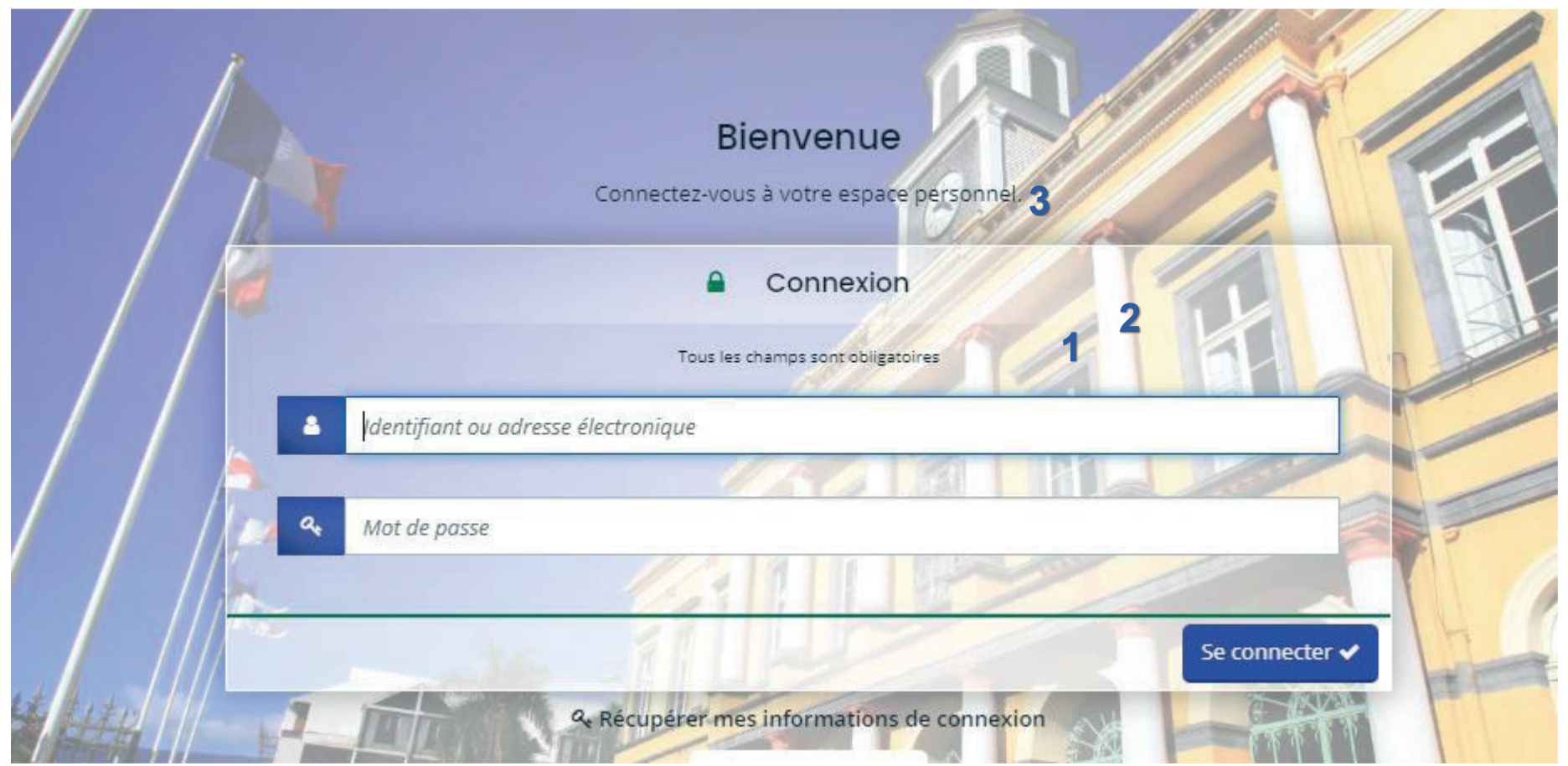

**Voici l'écran de connexion, sur lequel vous arrivez en premier lieu après avoir saisi l'adresse ou cliqué sur le lien correspondant sur http:// https://ma-saint-denis-re.mgcloud.f/**

Cet écran vous permet de :

**1.** Créer votre compte utilisateur

**3.** Récupérer votre login ou mot de passe

**Vous trouverez également en bas de chaque page les 3 fonctionnalités suivantes :** 

- Les mentions légales du site
- L'aide sur le site
- Un formulaire de contact par mail

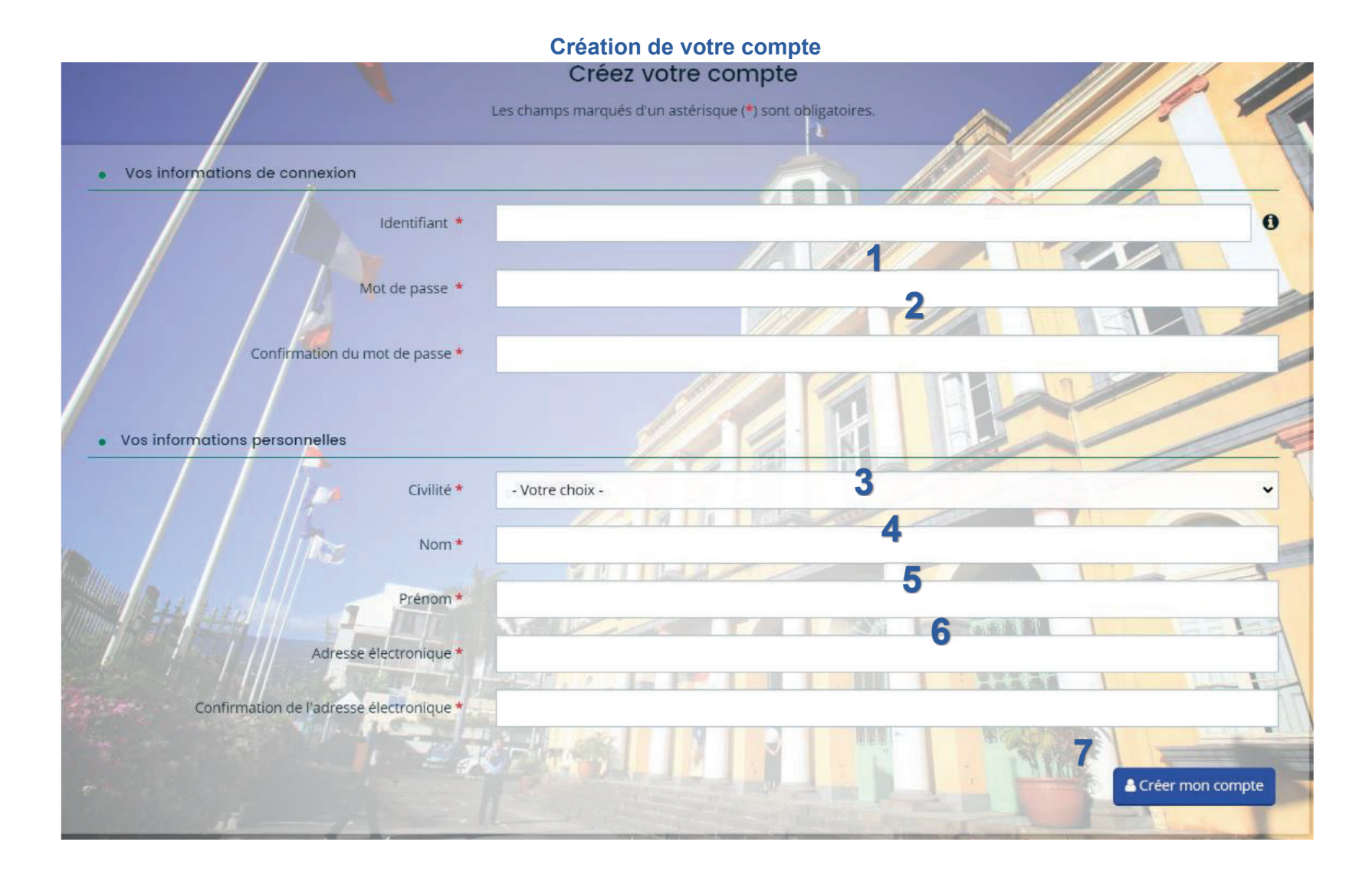

**Cet écran vous permet de créer vos identifiants d'accès afin de pouvoir vous connecter à votre espace personnel.** 

**Pour rappel, cette étape est obligatoire.** 

Afin de créer votre compte, renseignez simplement les champs présents :

- **1.** Choisissez un identifiant entre 6 et 32 caractères (Lettres, chiffres, points et tirets acceptés).
- **2.** Choisissez le mot de passe de votre choix (Minimum 6 caractère) et confirmez le.
- **3.** Choisissez votre civilité
- **4.** Renseignez votre nom
- **5.** Renseignez votre prénom
- 6. Renseignez votre adresse de messagerie électronique.  $\angle\bullet\quad$ ATTENTION, vous devez pouvoir accéder à votre messagerie pour **valider vos inscriptions et vos demandes de subventions.**
- **7.** Cliquez sur ce bouton afin de créer votre inscription.

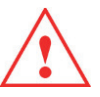

**ATTENTION : un mail de confirmation sera envoyé sur l'adresse de messagerie électronique renseignée lors de la phase d'inscription. Ouvrez ce mail et cliquez sur le lien présent dans ce mail.** 

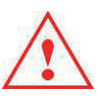

**ATTENTION : le délai de réception peut varier en fonction de votre type de messagerie et de votre connexion internet. Au-delà de 5 minutes, pensez à vérifier votre dossier de SPAM ou courriers Indésirables.** 

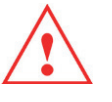

**ATTENTION : si vous ne disposez pas de messagerie électronique, nous vous rappelons que vous pouvez utiliser gmail (google) afin d'en créer une. Cette démarche est rapide et totalement gratuite.** 

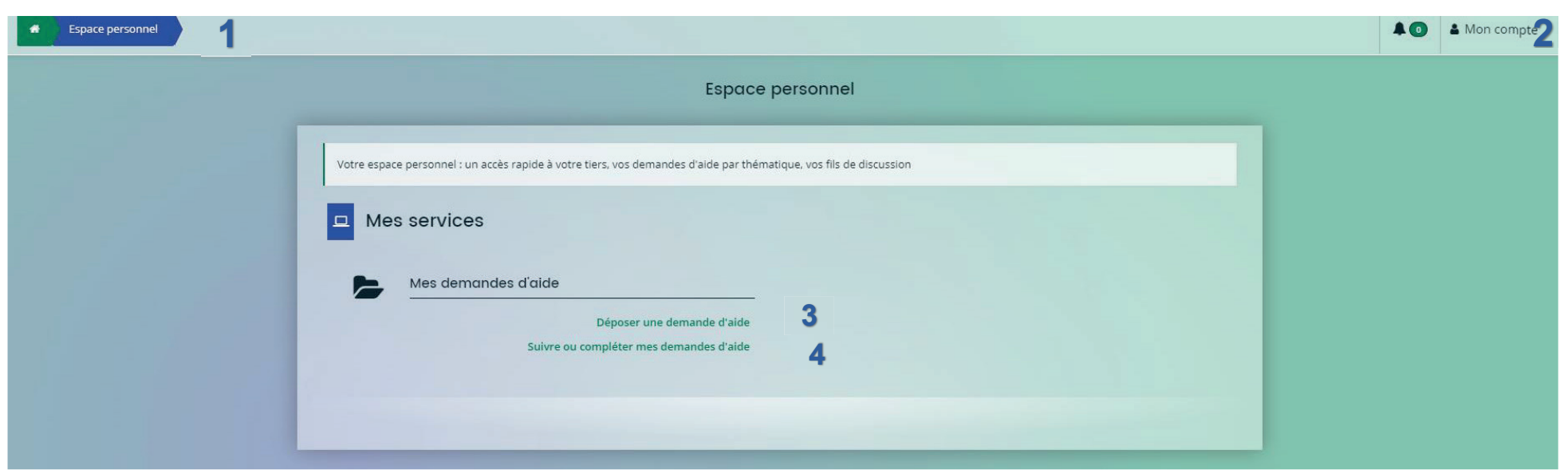

**Cet écran s'affiche lors de votre première connexion. Il s'agit de votre espace personnel.** 

- **1.** Vous pouvez revenir sur cette page en cliquant sur ce bouton, à n'importe quel moment (Lors d'une saisie de demande de subvention par exemple).
- **2.** Accès aux paramètres de votre espace personnel en cliquant sur le menu Mon compte. C'est ici que vous allez pouvoir rattacher une association à votre compte ou modifier votre mot de passe par exemple.
- **3.** Accès aux demandes de subventions municipales,

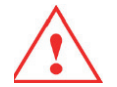

**ATTENTION : si votre association n'apparait pas lors de votre tentative de raccordement, c'est lors de la première saisie de demande de subvention (en cliquant sur ce bouton) que la création de votre association aura lieu.**

7

# **Paramètres du compte utilisateur -1-**

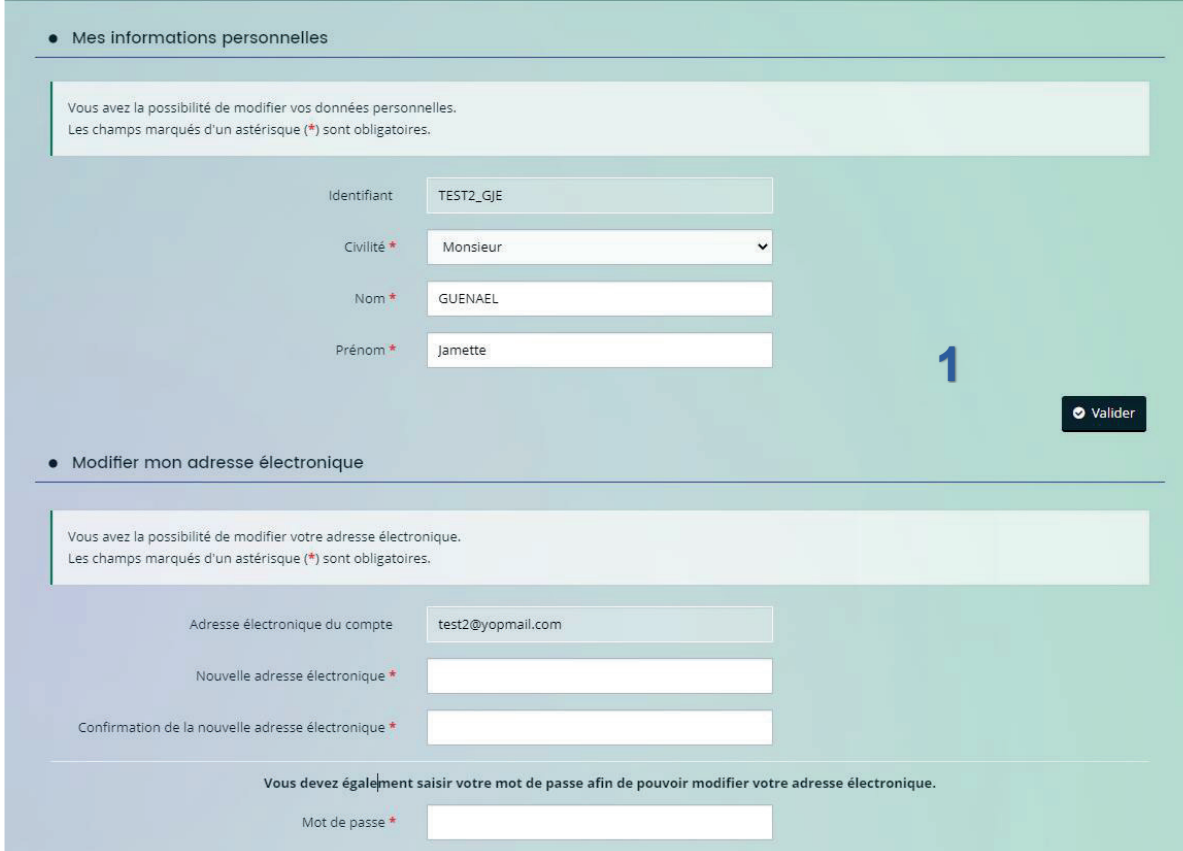

**Cet écran vous permet de modifier certains paramètres de votre compte, comme suit :** 

- **1.** Modifier vos informations personnelles (Civilité, Nom et prénom)
- **2.** Modifier votre adresse de messagerie électronique

**ATTENTION : votre mot de passe actuel vous sera demandé lors de cette opération**

**2**

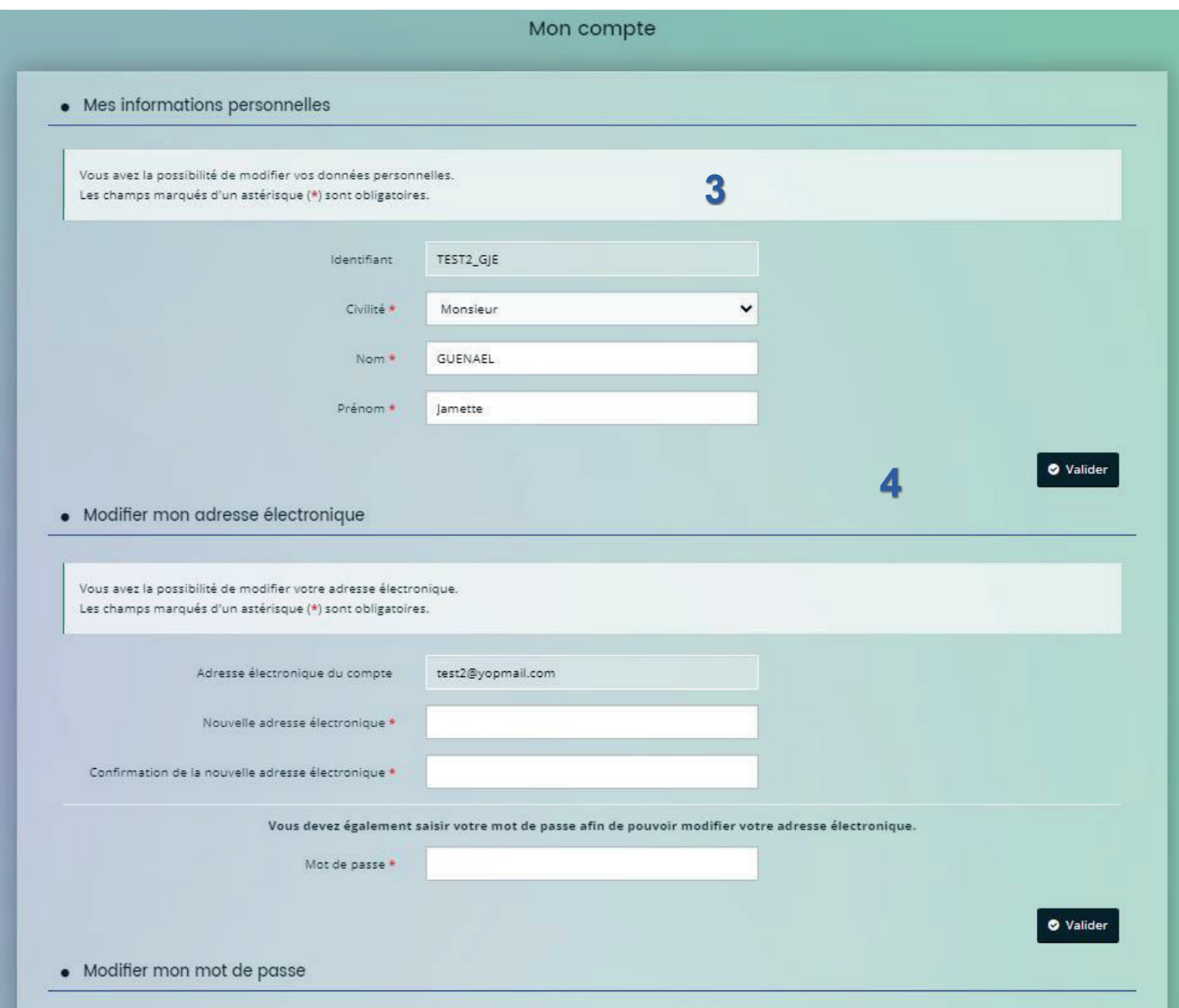

**Cet écran vous permet de modifier certains paramètres de votre compte, comme suit :** 

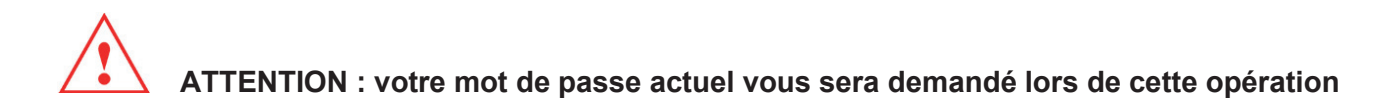

**4.** Rattachement de votre association à votre compte utilisateur (CF page suivante)

Cette étape vous permettra d'identifier votre association si elle est existante dans notre base de données.

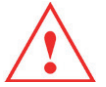

**ATTENTION : si votre association n'apparait pas lors de sa recherche, vous pourrez la créer directement lors de votre première saisie de demande de subvention (fonctionnement ou action spécifique)**

# **Rattachement de votre association à votre compte utilisateur**

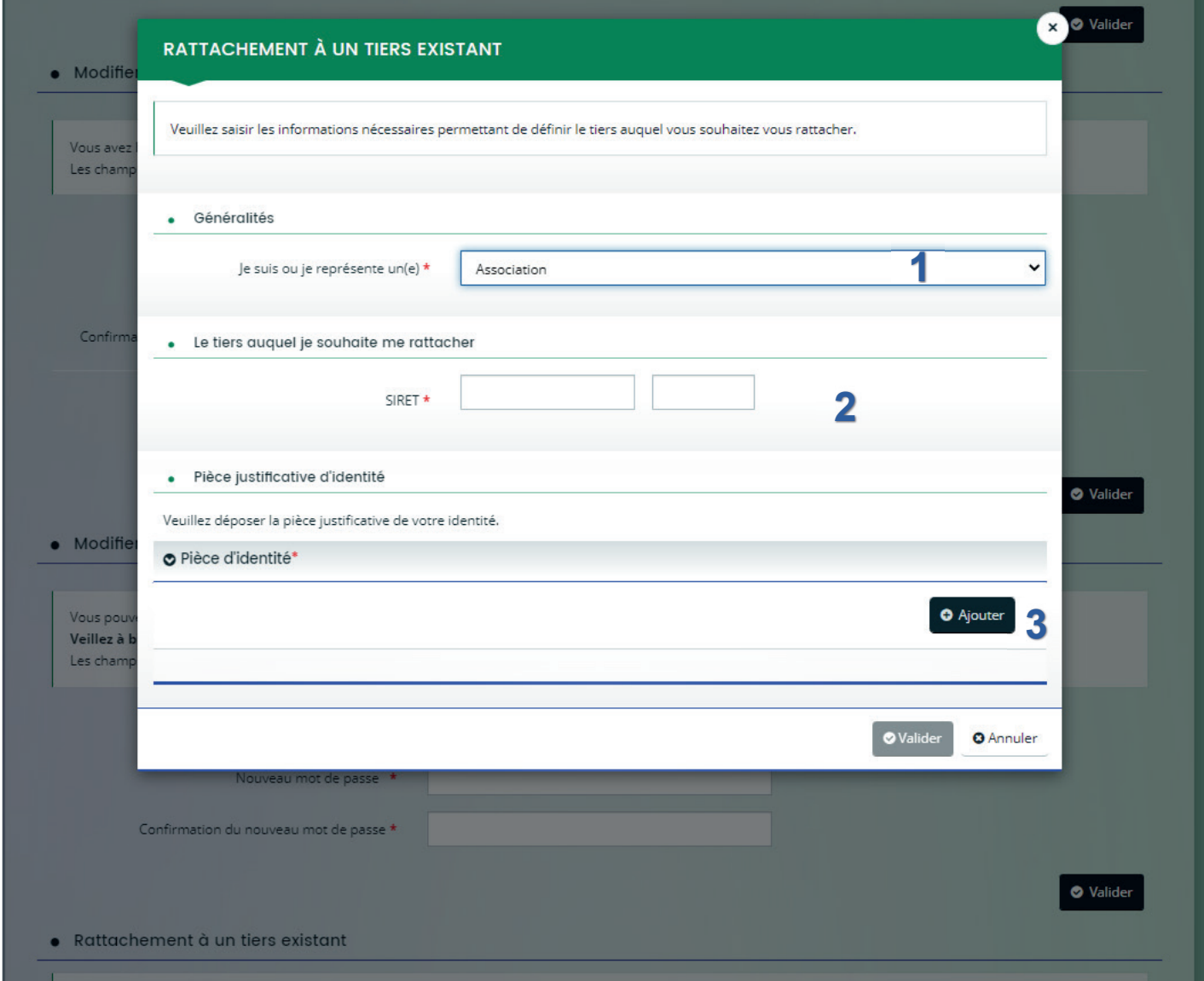

## **Rattachement de votre association à votre compte utilisateur**

Cette fonctionnalité vous permet de rattacher votre association à votre compte utilisateur afin de pouvoir effectuer vos demandes de subventions.

**1** Choisissez le type de structure dans la liste déroulante. (Dans la majorité des cas, veuillez indiquer « associations »)

**2** Renseignez ici le numéro de SIRET de votre structure.

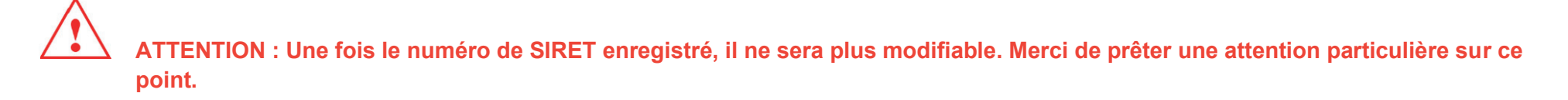

**ATTENTION : Si vous ne possédez pas de numéro de SIRET, merci de vous en procurer un auprès de l'INSEE ou de votre structure mère.**

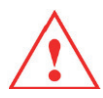

**ATTENTION : SI votre association n'est pas trouvée par la plateforme (via le numéro de SIRET), c'est que nous ne disposons pas de toutes les informations en Base. Il vous sera demandé de créer votre association lors de la première demande de subvention.** 

**3** Ajouter une pièce d'identité, préalablement scannée puis cliquez sur « Valider ».

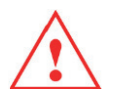

**ATTENTION : Votre demande de rattachement est envoyée à l'administrateur de l'association, un mail de confirmation vous sera envoyé lorsqu'il aura validé.**

Une fois cette étape terminée, après validation du rattachement à votre association, vous avez la possibilité de faire vos demandes de subventions directement sur le portail internet.

### **Autorisation de rattachement de votre compte par l'administrateur de l'association**

L'administrateur de l'association va recevoir ce mail :

#### Madame.

Monsieur Jean DUPONT a demandé à être rattaché au tiers ASSO TEST (752846758 00018) pour laquelle vous êtes identifié comme administrateur.

Il vous appartient désormais, après vérification:

- · d'effectuer la validation de sa demande.
- · ou de rejeter sa demande.

Pour cela, veuillez cliquer sur le lien ci-dessous (ou le recopier dans votre navigateur): https://mamiramas.mgcloud.fr/aides/#/miramas/connecte/rattachement/5bd30dba6fd58000060e4b91

Dans les deux cas, un courriel lui sera transmis afin de l'informer de votre décision.

Nous vous rappelons que une fois rattaché, Monsieur Jean DUPONT pourra déposer des demandes et accéder à toutes les informations concernant votre tiers.

En vous remerciant pour votre confiance,

**1** Cliquez sur le lien

**2** Cliquez sur « Accepter » ou «Refuser »

- 1. Votre association attachée apparait désormais sur la fenêtre principale.<br>2. Vous pouvez cliquer sur « Déposer une demande d'aide »
- **2.** Vous pouvez cliquer sur « Déposer une demande d'aide »

# **Choix du télé-service**

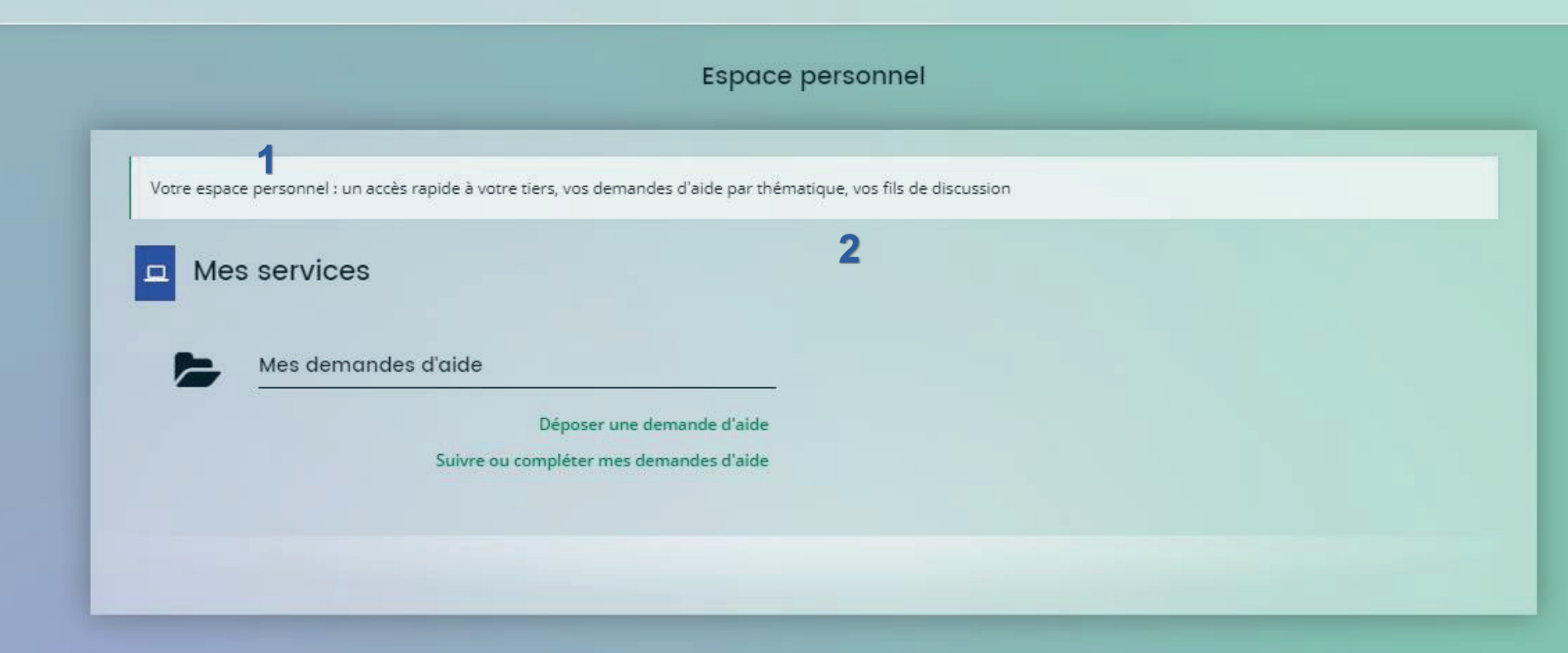

**Voici la première étape concernant une demande de subvention. Ce préambule récapitule les points suivants :** 

- **1.** Munissez-vous de votre numéro de SIRET et de votre code NAF au préalable. En effet, les demandes de subventions sont directement liées à ces numéros et permettent une sécurisation des flux de données.
- **2.** Si vous n'en avez pas, merci de vous en procurer un auprès de l'INSEE ou auprès de votre association mère.
- **3.** La liste des documents obligatoires. Pour plus de simplicité, scannez-les au préalable et stockez-les sur votre poste informatique.
- **4.** Cliquez sur l'un des boutons « suivants » pour accéder à la deuxième étape

**ATTENTION : Nous vous rappelons l'importance d'avoir un SIRET, NAF et RIB valide. Sans ces informations, il vous sera impossible de faire une demande de subvention. Les informations concernant votre association**

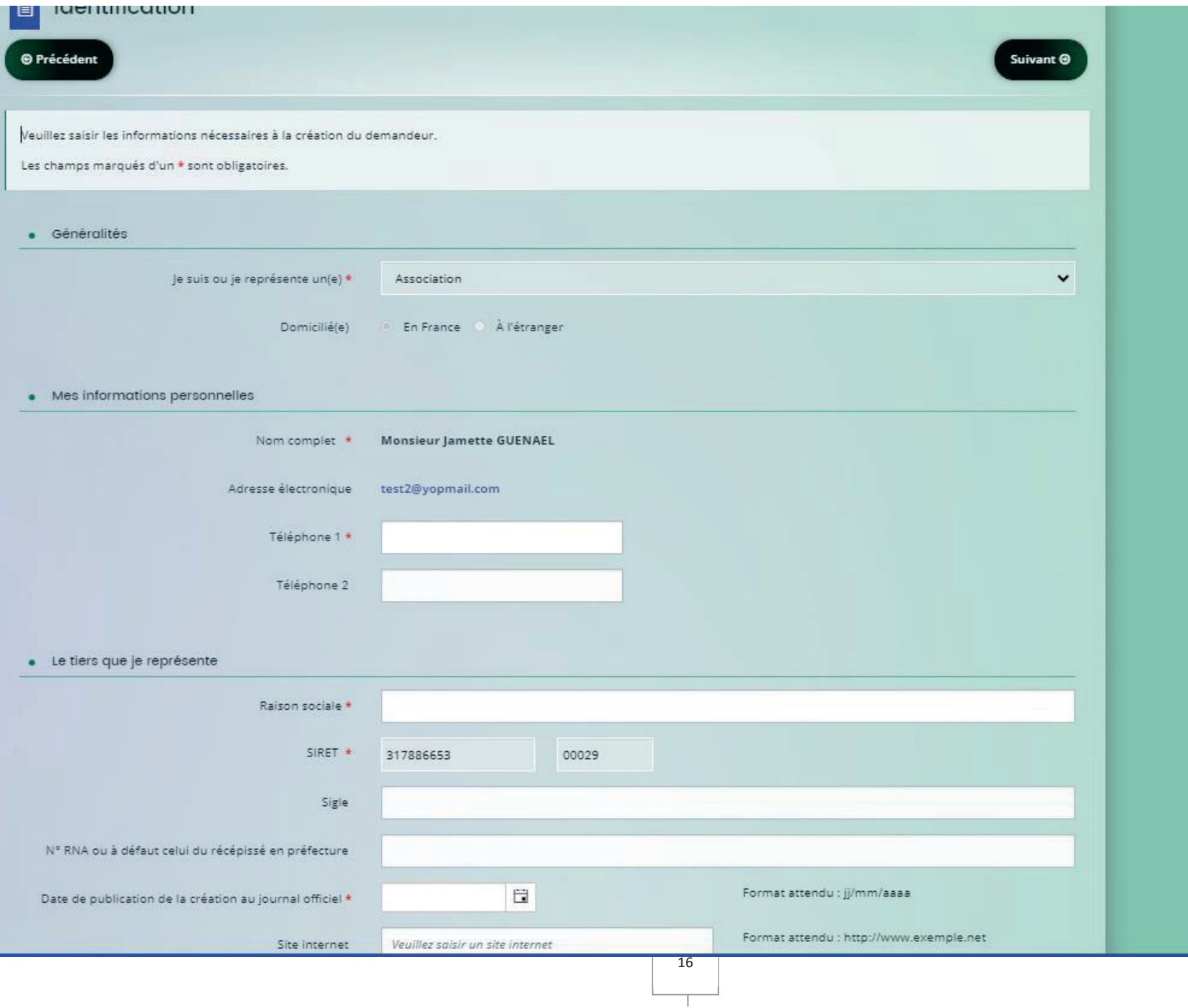

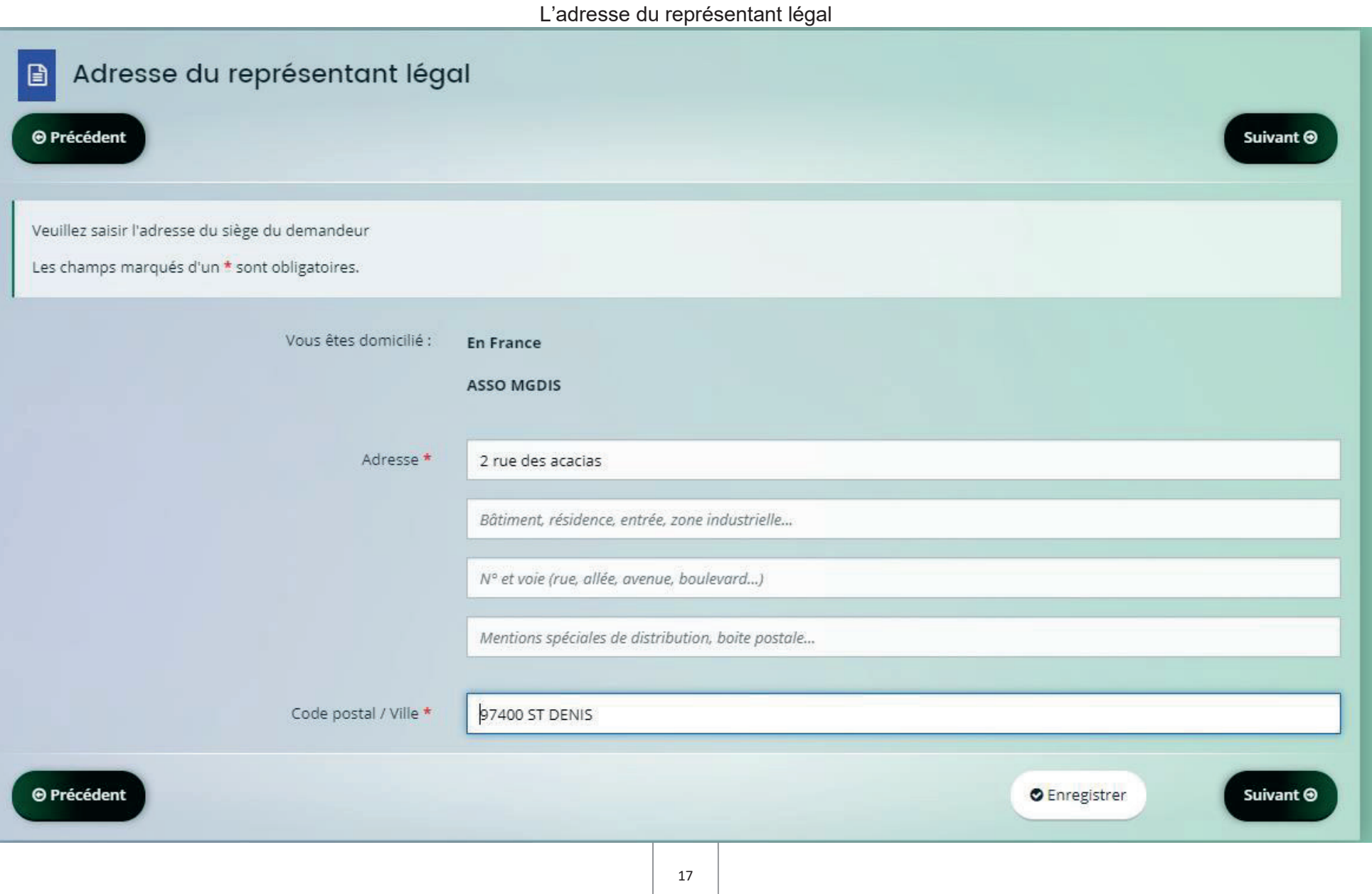

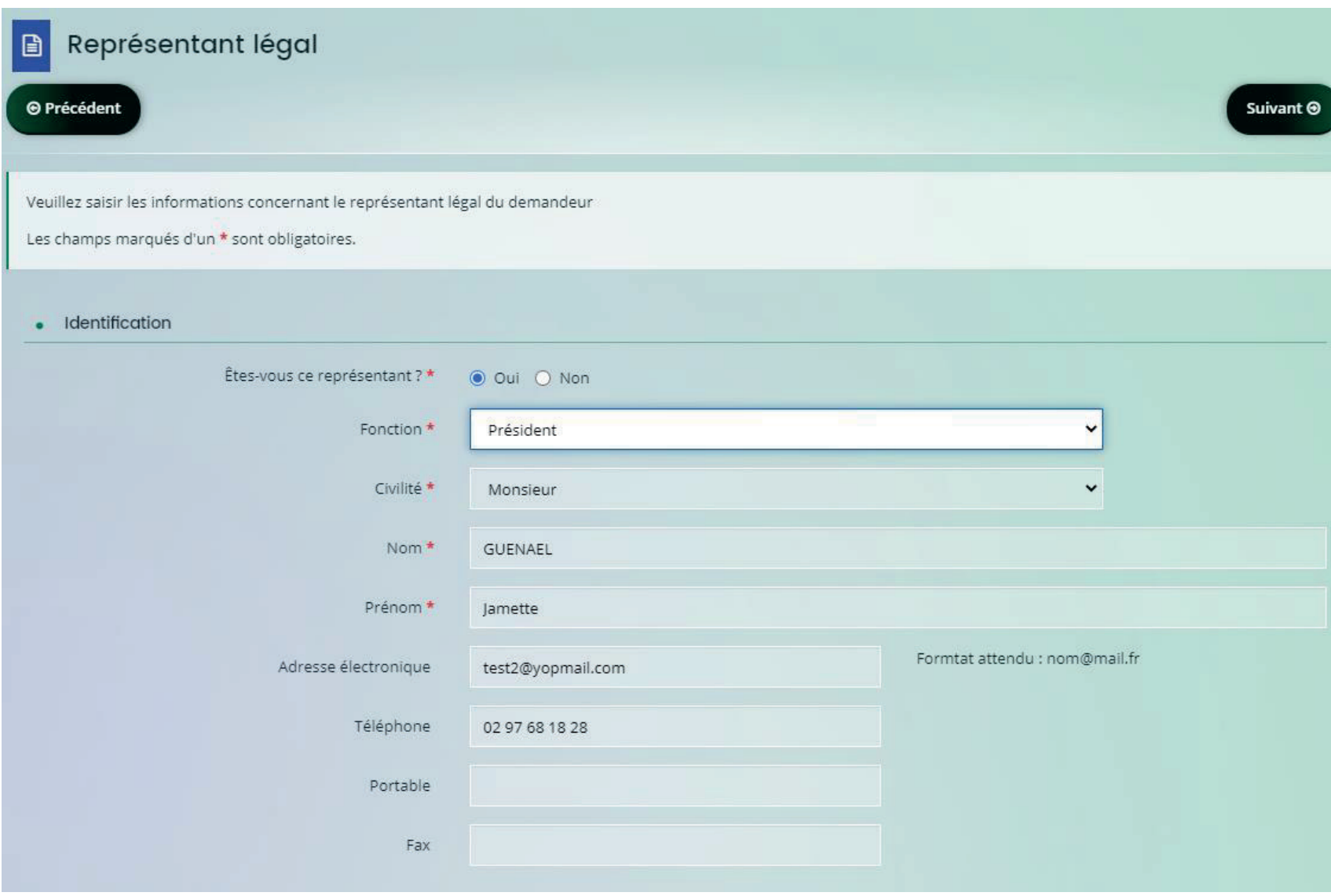

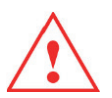

**A noter : Vous pouvez cliquer sur précédent à tout moment. Votre demande de subvention en cours de saisie est automatiquement enregistrée, vous pouvez la retrouver dans votre espace en cliquant sur « Suivre mes demandes d'aide ».**

Informations complémentaire sur votre association

# **El minimations complementales**

 $\Theta$  Précédent

Veuillez saisir les informations complémentaires du demandeur

Les champs marqués d'un \* sont obligatoires.

• Composition du bureau

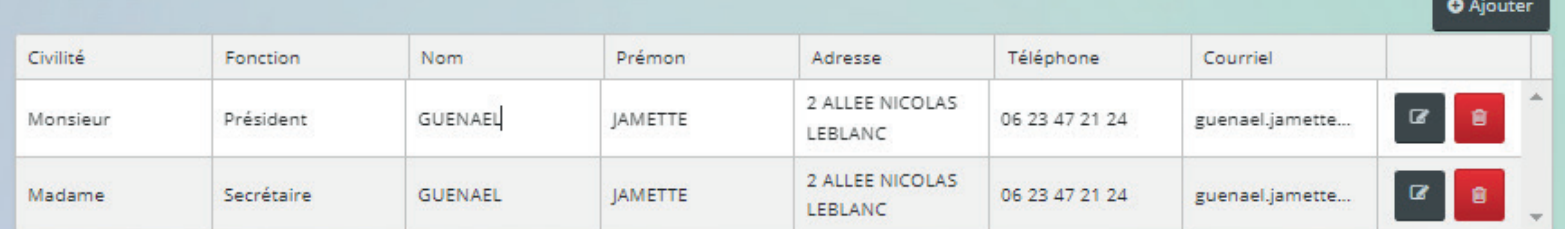

Suivant  $\Theta$ 

**Contract of Contract Only** 

· Les activités principales de votre association

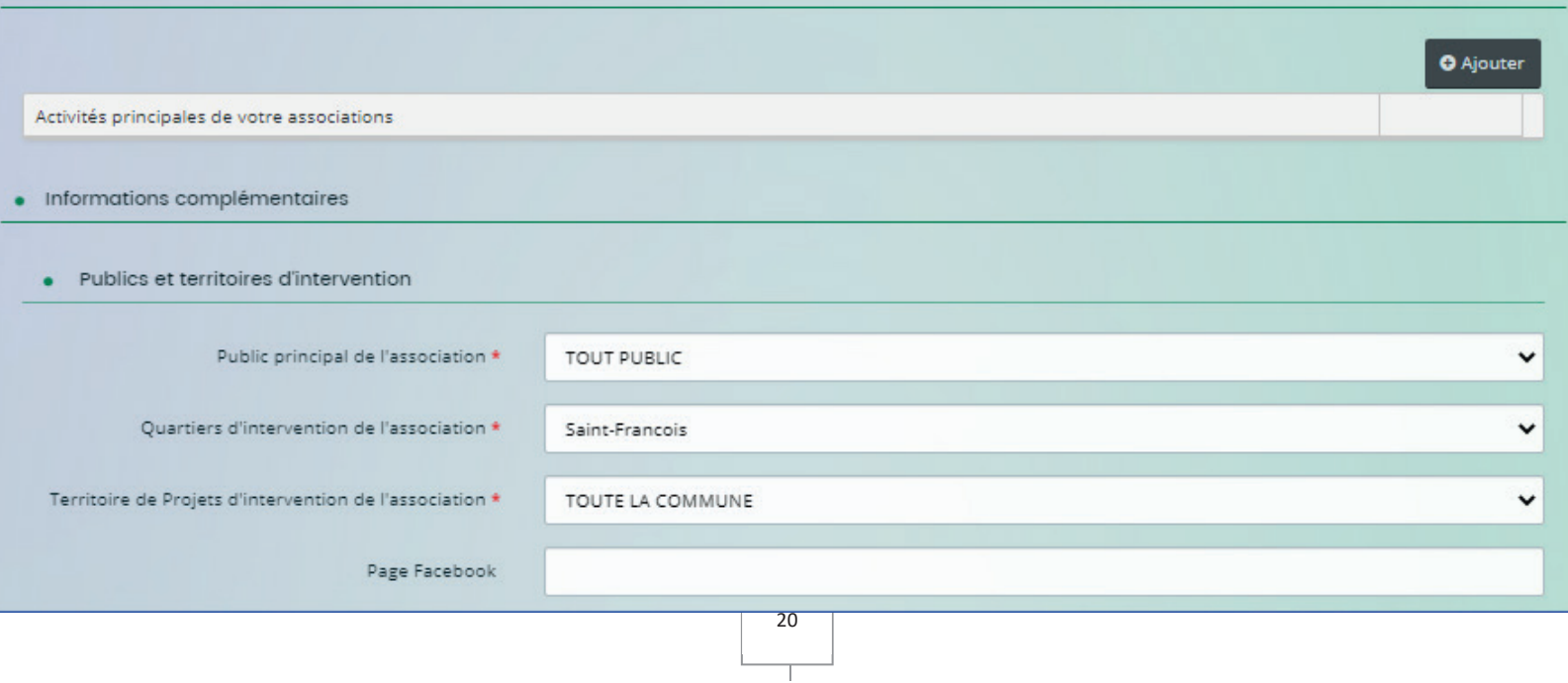

Il faut au moins deux représentant légaux. Indiquez votre quartier principal d'intervention et le public que vous visez.

# **Demande de subvention : informations générales**

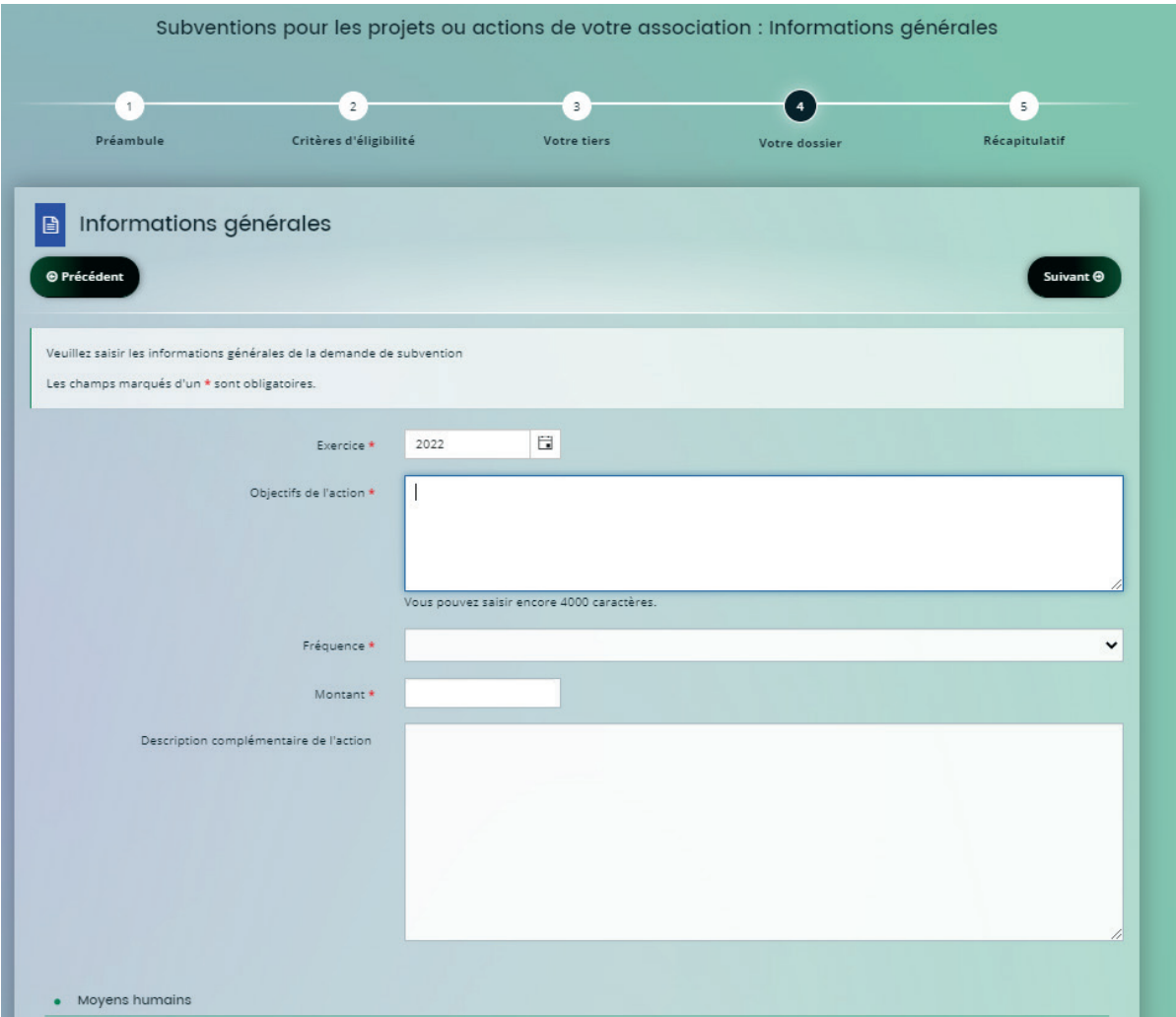

**Cet écran est la première réelle étape d'une demande de subvention municipale. Il suffit de renseigner les champs affichés le plus précisément possible :** 

- **1.** Choisissez l'année pour laquelle vous demandez une subvention
- **2.** Renseignez l'objet de votre demande
- **3.** Indiquez le montant demandé pour la subvention
- **4.** Ajoutez une description
- **5.** Répondez précisément aux différentes questions.

# Le budget prévisionnel de l'action

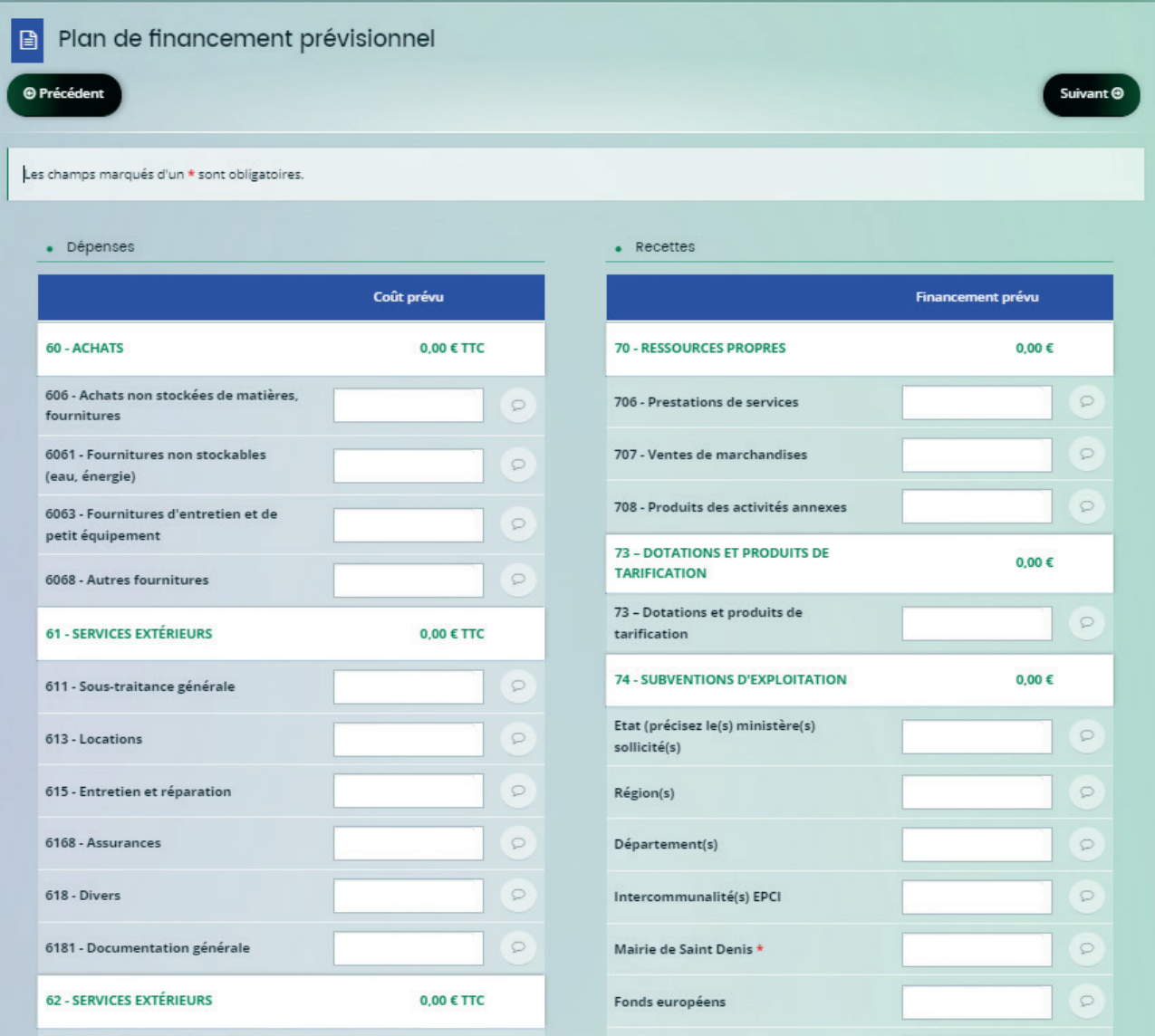

 $\Gamma$ 

- Vous pouvez apporter des précisions en cliquant sur l'icône

- Le budget doit comporter la subvention de la mairie de Saint Denis

- Le Budget doit être équilibré en dépenses et en recettes

# Les coordonnées bancaires

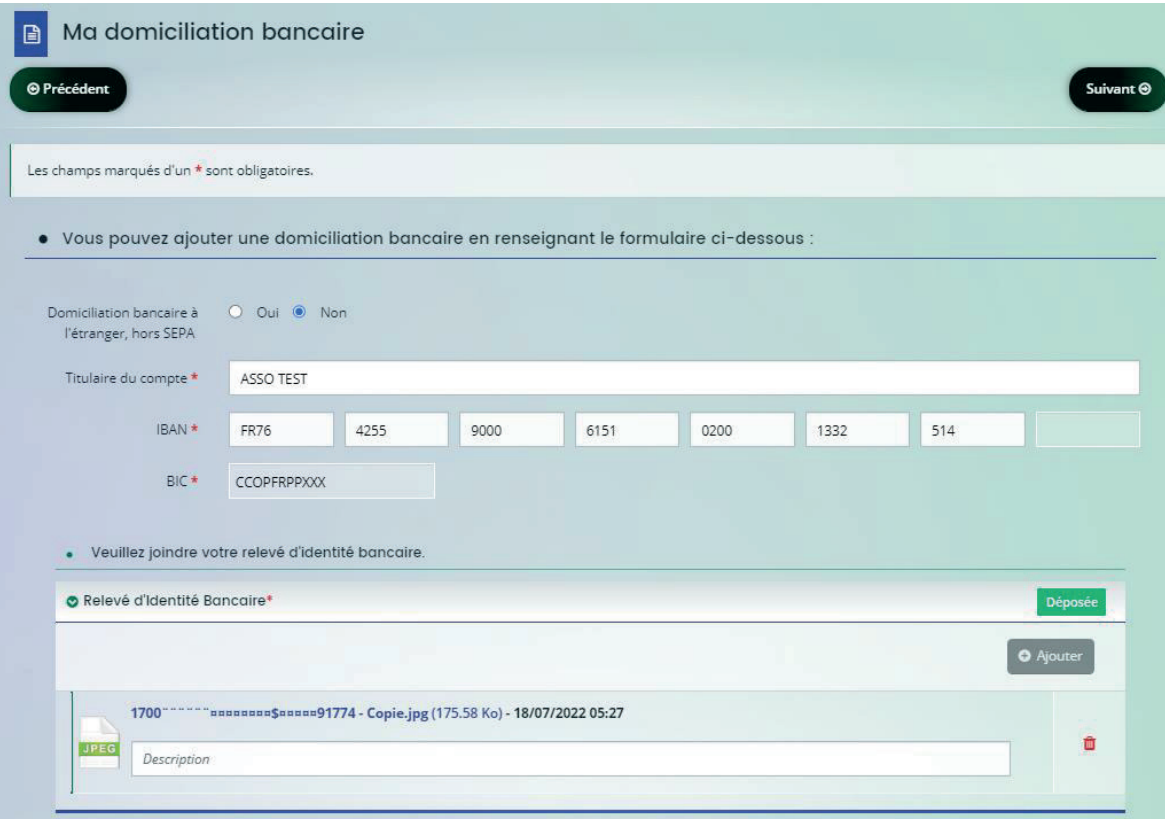

La copie du RIB est une pièce obligatoire

# Les pièces du dossier

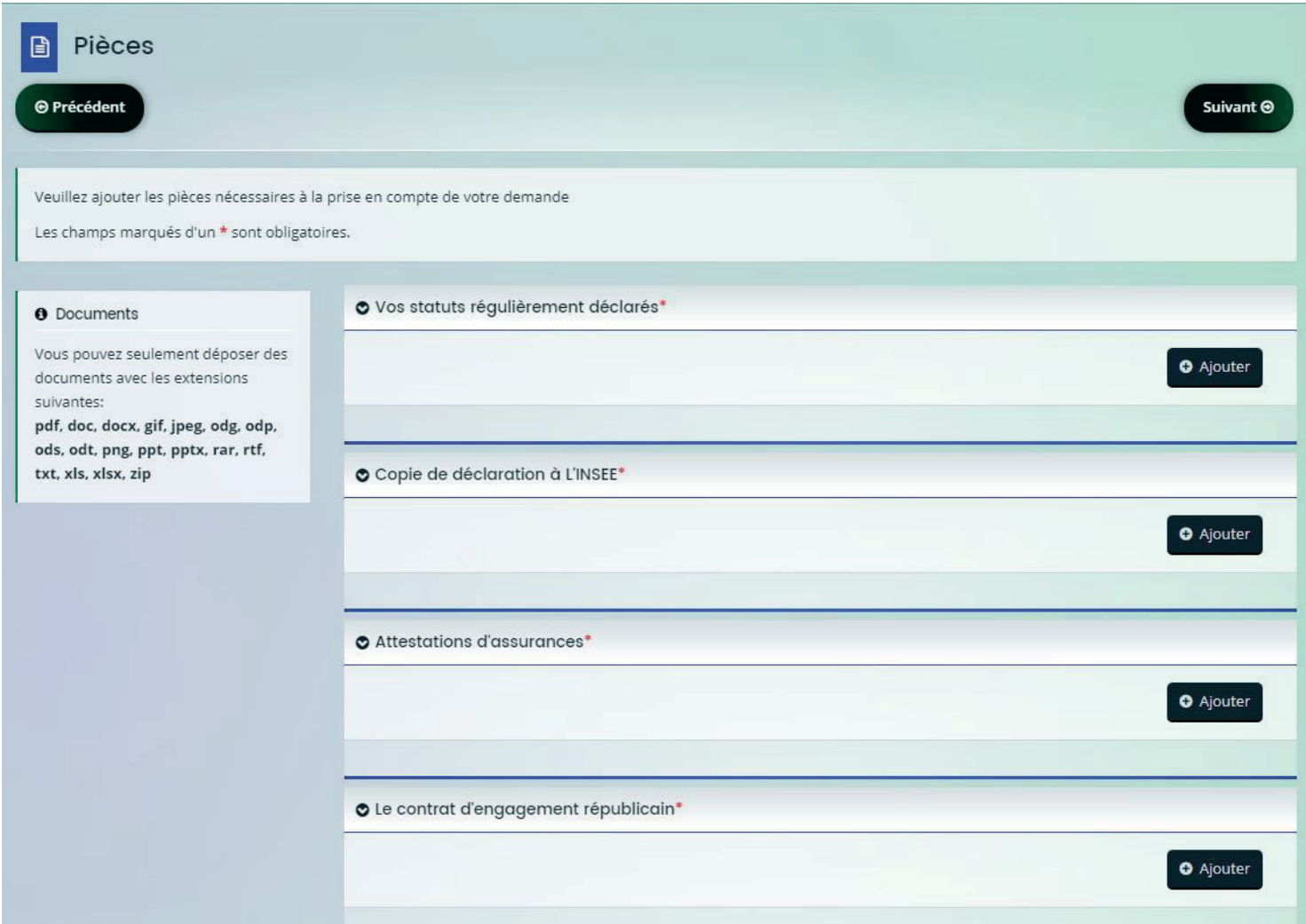

- La liste des extensions des pièces est indiquée : pdf, doc, docx, gif, jpeg, odg, odp, ods, odt, png, ppt, pptx, rar, rtf, txt, xls, xlsx, zip
- La taille limite pour chaque document est de 10 Mo
- Les pièces obligatoires sont marquées avec un astérisque \*
- Le contrat d'engagement républicain est à télécharger puis redéposer signé

## La validation de la transmission de votre demande

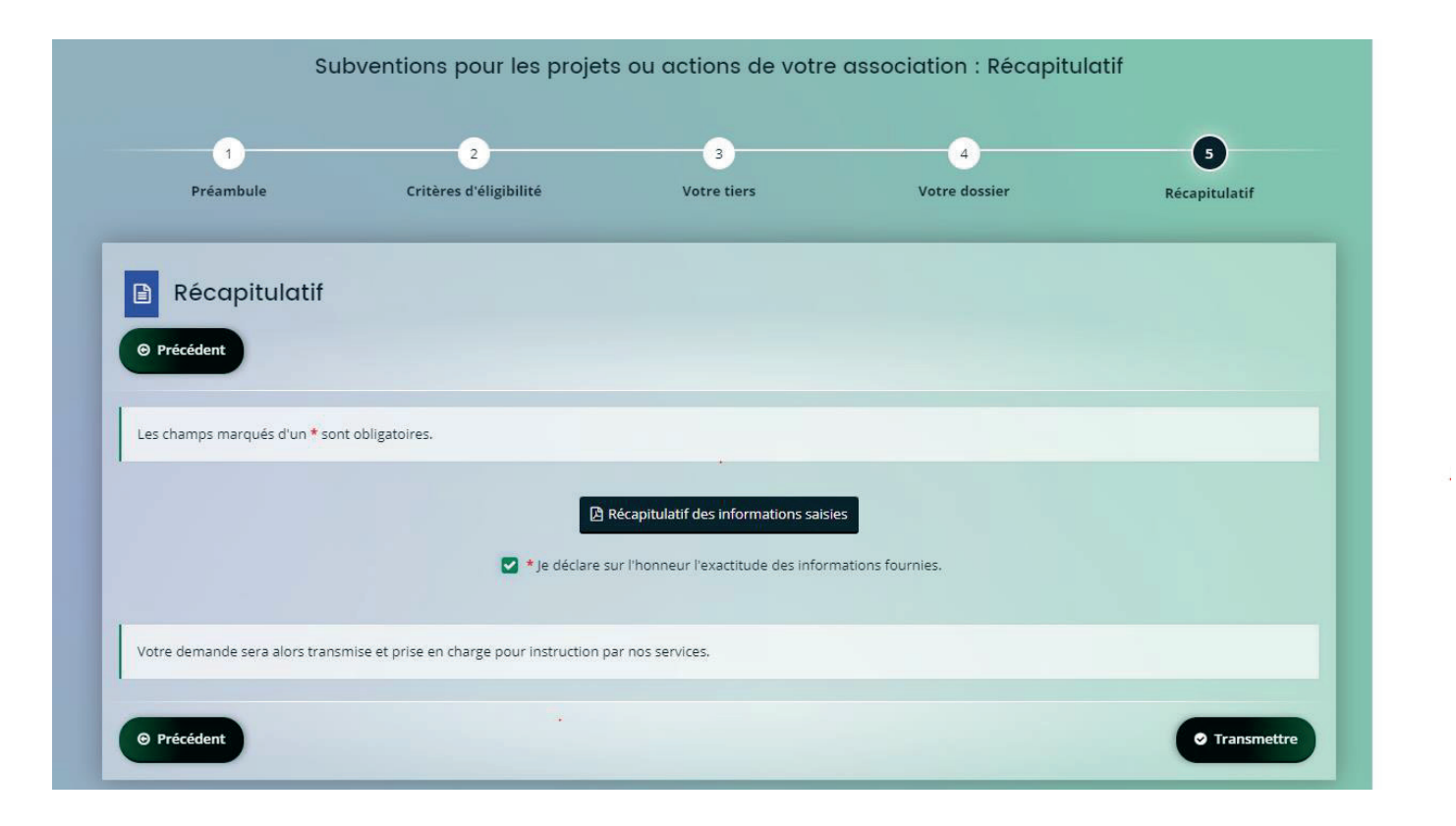

- La liste des extensions des pièces est indiquée : pdf, doc, docx, gif, jpeg, odg, odp, ods, odt, png, ppt, pptx, rar, rtf, txt, xls, xlsx, zip
- La taille limite pour chaque document est de 10 Mo
- Les pièces obligatoires sont marquées avec un astérisque \*
- Le contrat d'engagement républicain est à télécharger puis redéposer signé

## La validation de la transmission de votre demande

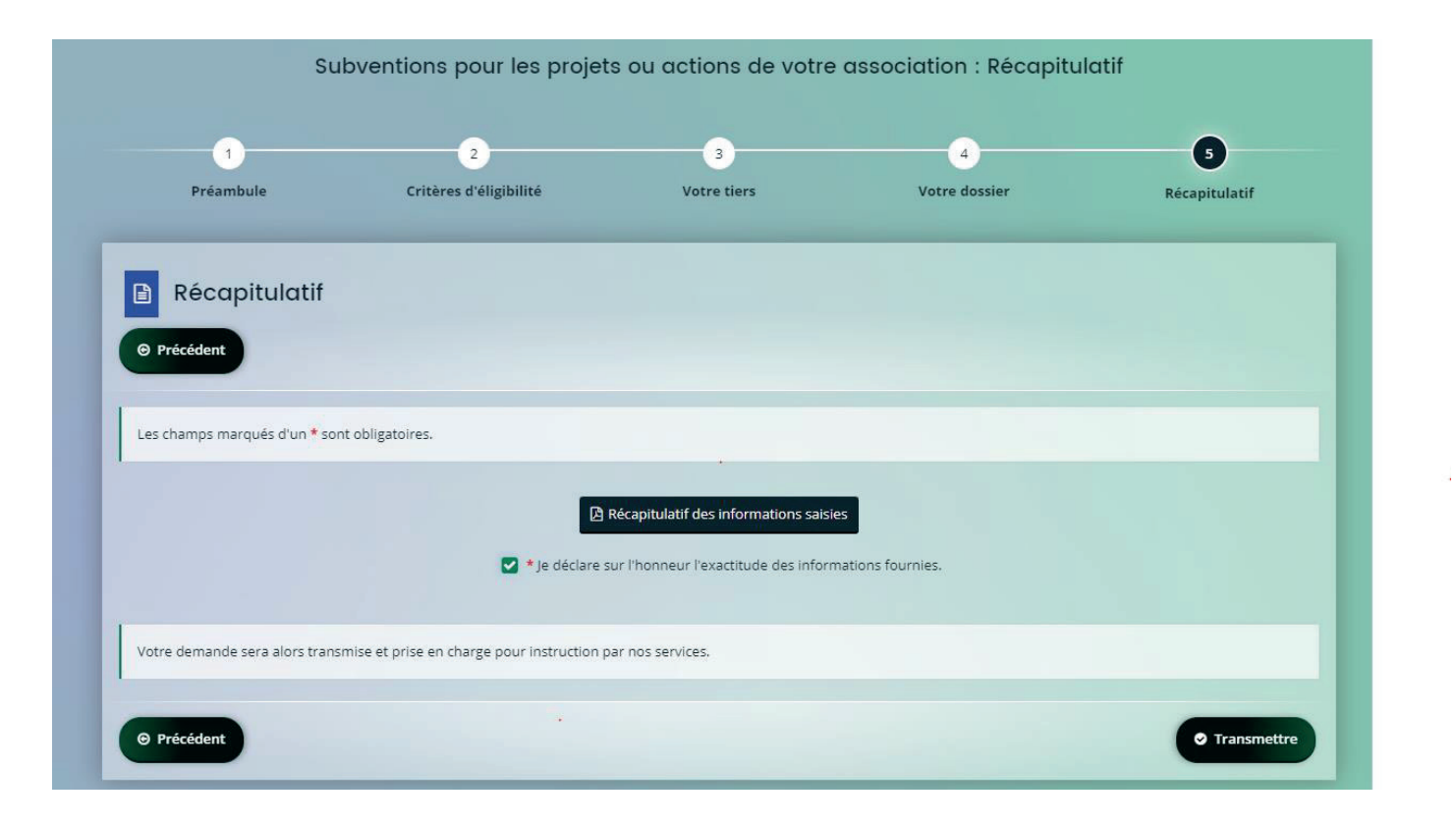

- Vous pouvez visualiser les informations que vous avez saisie en cliquant sur « Récapitulatif des informations saisies
- Pour valider votre demande cliquez sur « Transmettre ».
- Un document « PDF » va se générer
- Vous recevrez un mail pour confirmer le dépôt avec ce document « PDF » joint.